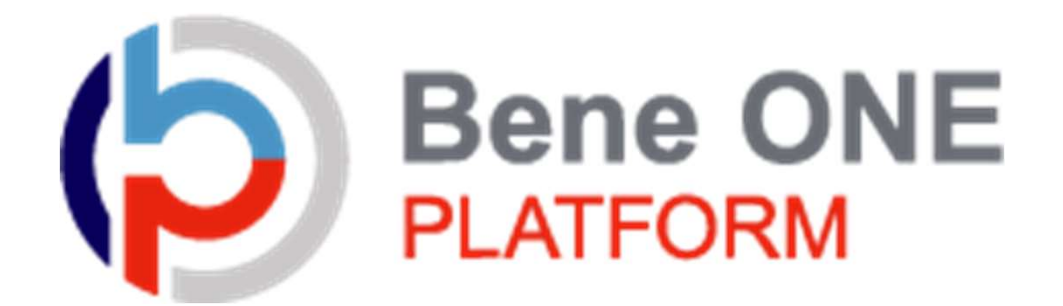

# 健康ポイントサイトマニュアル (利用者向け)

# 目次

# 1.初回認証

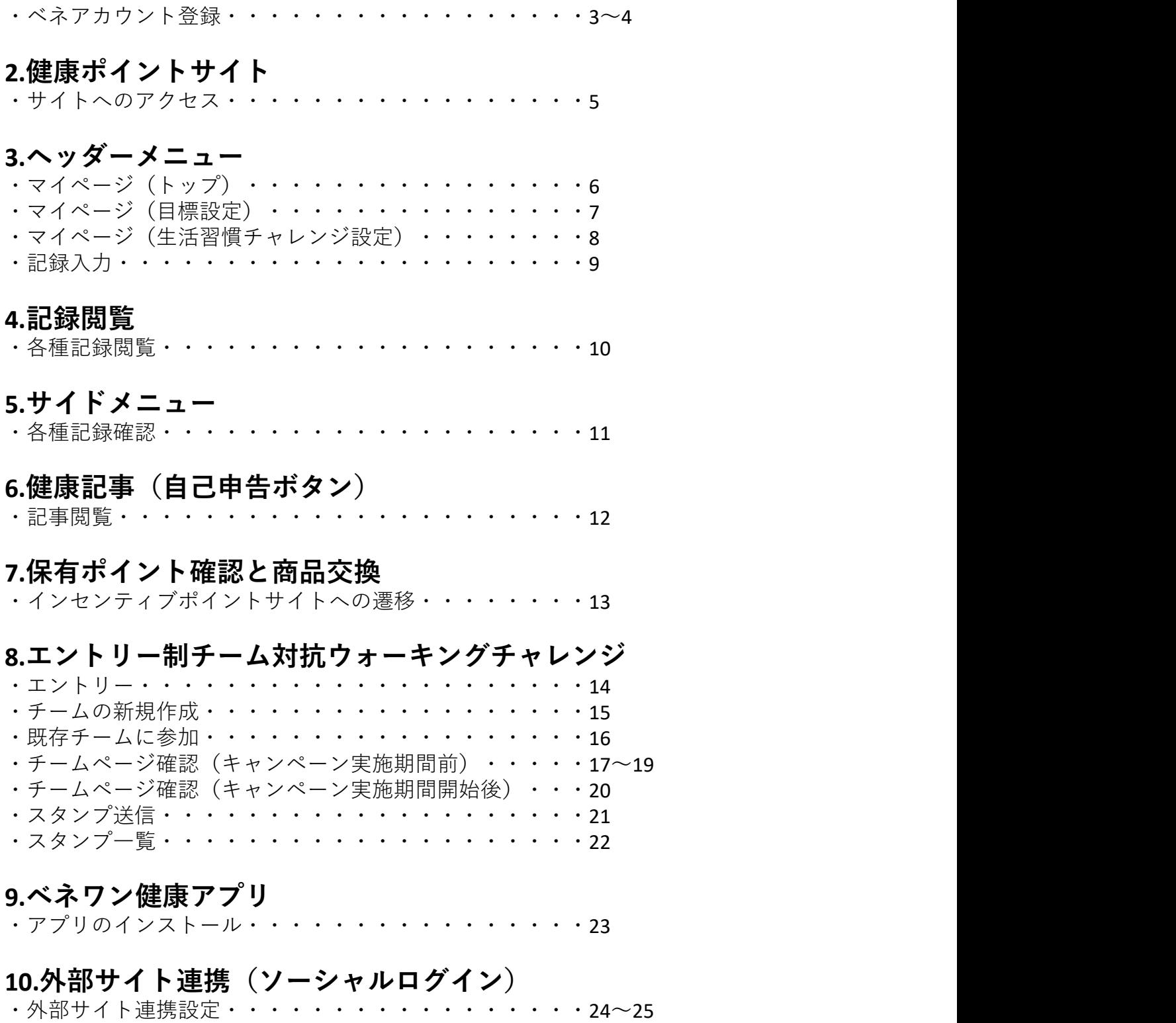

・外部サイト連携解除・・・・・・・・・・・・・・・・・26

2

# 1.初回認証

ベネアカウント登録

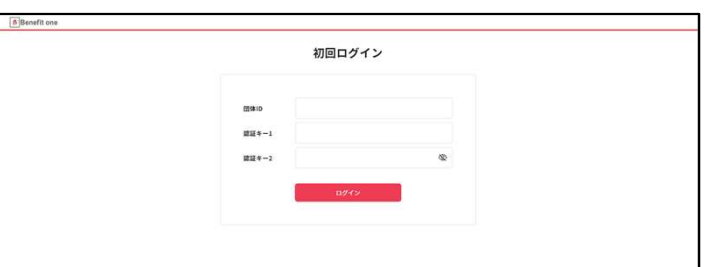

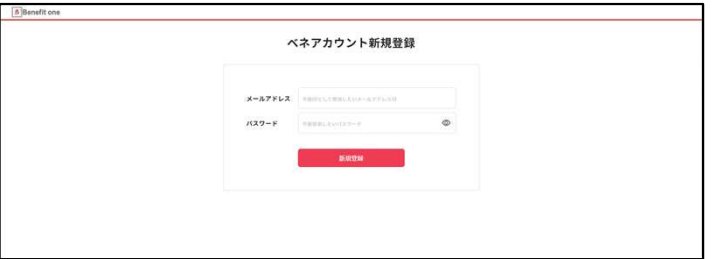

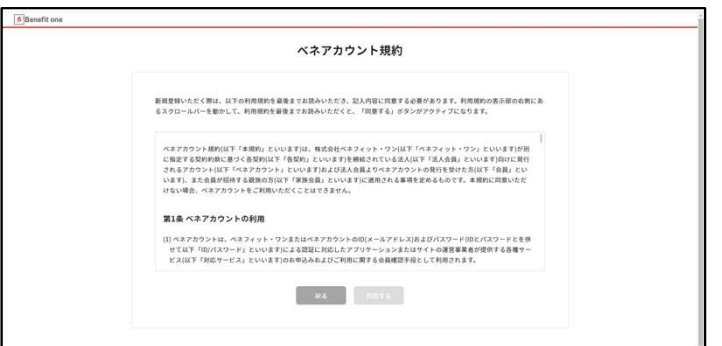

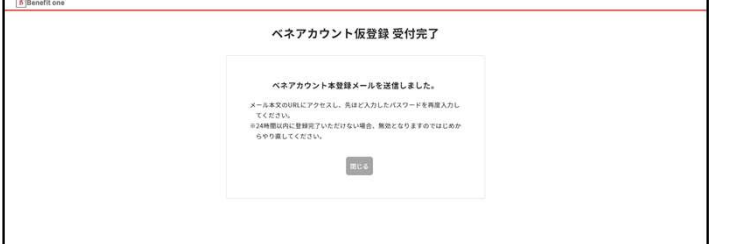

① 下記URLにアクセスしてください。 https://beac.benefit-one.inc/bo/ bpf/auth/firstlogin/web/login? bo service code=hp ①下記URLにアクセスしてください。<br>https://beac.benefit-one.inc/bo/<br>bpf/auth/firstlogin/web/login?<br>bo\_service\_code=hp<br>下記の初回ログイン情報を入力してください。<br>いずれも半角で入力してください。<br>・団体ID : C100048AB<br>・認証キー1 : 保険証記載の「番号」<br>・認証キー1 : 保険証記載の「番号」 ① 下記URLにアクセスしてください。<br>https://beac.benefit-one.inc/bo/<br>bpf/auth/firstlogin/web/login?<br>bo\_service\_code=hp<br>下記の初回ログイン情報を入力してください。<br>いずれも半角で入力してください。<br>・団体ID : C100048AB<br>・認証キー1 : 保険証記載の「**番号」**<br>・認証キー2 : **生年月日**(西暦8桁)<br>② ベネアカウントの新規登録を行

下記の初回ログイン情報を入力してくださ い。いずれも半角で入力してください。

- 
- ・認証キー1 : 保険証記載の「番号」
- ・認証キー2 : 生年月日 (西暦8桁)

IDとしてご使用になりたいメールアドレスと、 パスワードを設定してください。 bo\_service\_code=hp<br>下記の初回ログイン情報を入力してください。<br>い。いずれも半角で入力してください。<br>・団体ID : C100048AB<br>・認証キー1 : 保険証記載の「**番号」**<br>・認証キー2 : **生年月日** (西暦8桁)<br>② ベネアカウントの新規登録を行います。<br>IDとしてご使用になりたいメールアドレスと、<br>パスワードを設定してください。<br>③ ベネアカウントご利用規約を最後まで<br>お読みいただき、よろしければ「同意

お読みいただき、よろしければ「同意する」 ボタンを押してください。

③ ベネアカウントご利用規約を最後まで<br>お読みいただき、よろしければ「同意する」<br>お読みいただき、よろしければ「同意する」<br>ボタンを押してください。<br>ボタンを押してください。<br>手順②で指定したメールアドレスに<br>本登録用メールが送信されます。<br>24時間以内に、スイださい。 手順②で指定したメールアドレスに 本登録用メールが送信されます。 24時間以内に、メールに記載されたURL から本登録を行ってください。

※時間内に登録完了されなかった場合、 仮登録が無効となります。 手順①から再度ご登録をお願いいたしま す。 しゅうしゅう しゅうしゅう しゅうしょく

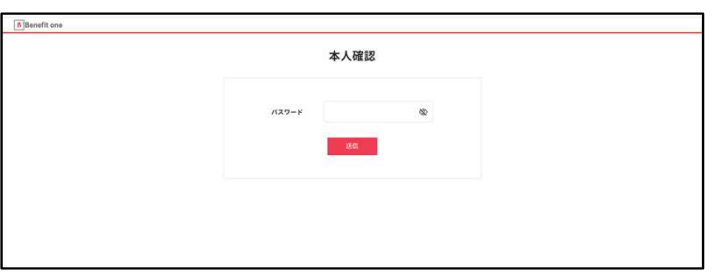

⑤ メールに記載されたURLにアクセスし、<br>手順②で設定したパスワードを入力してく<br>ださい。 手順②で設定したパスワードを入力してく ださい。

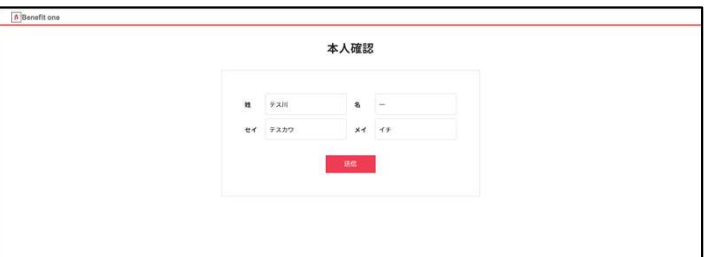

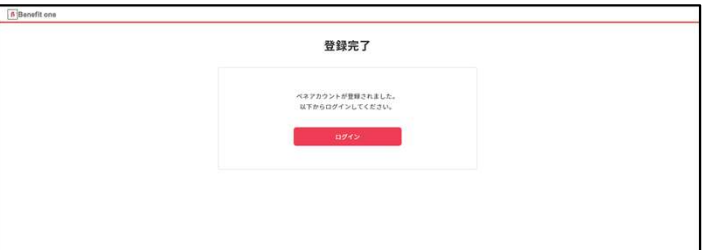

⑤ メールに記載されたURLにアクセスし、<br>手順②で設定したパスワードを入力してく<br>ださい。<br>ださい。<br>彼保険者本人の氏名とフリガナが表示さ<br>れます。<br>れます。<br>たいないかご確認の上、送信ボタン 被保険者本人の氏名とフリガナが表示さ れます。 間違いがないかご確認の上、送信ボタン を押してください。

⑦ これでベネアカウントの登録は完了で す。「ログイン」ボタンから、健康ポイントサ イトのログイン画面へ進んでください。

⑦ これでベネアカウントの登録は完了で す。「ログイン」ボタンから、健康ポイントサ イトのログイン画面へ進んでください。

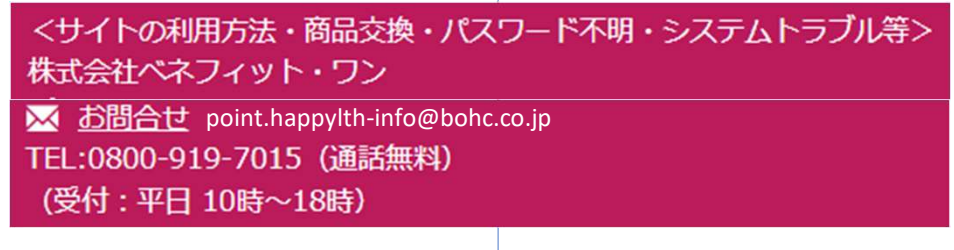

# 2.健康ポイントサイト(日興健康ポイントクラブ - にこぽん)

サイトへのアクセス

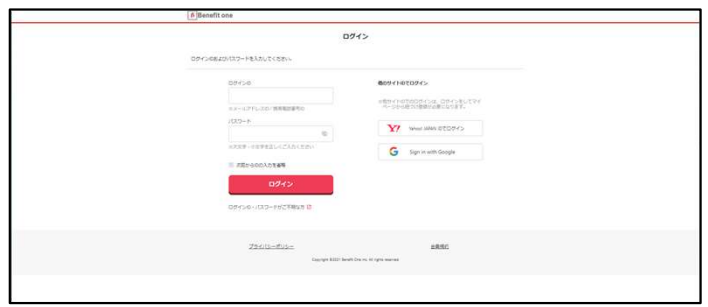

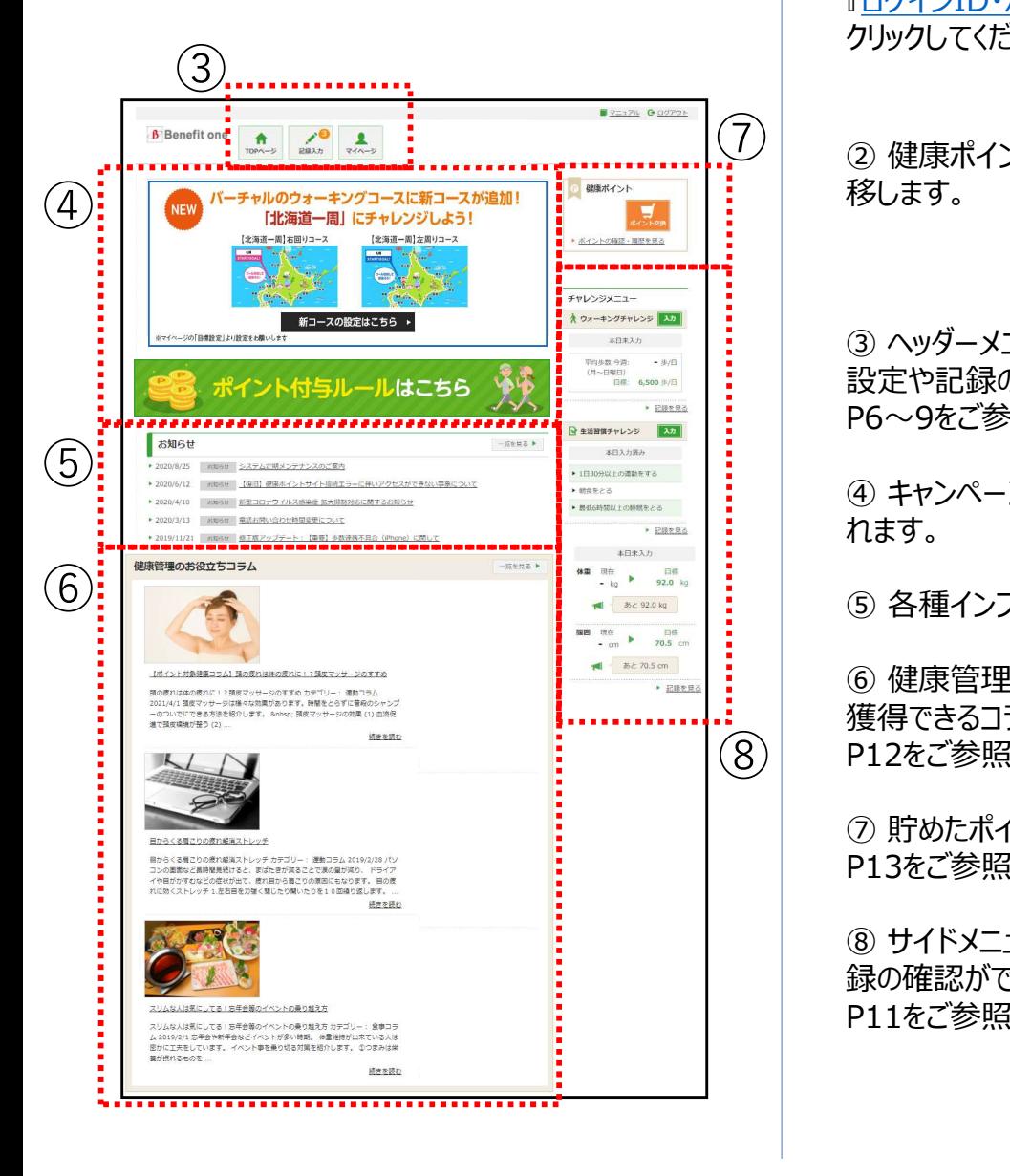

① 下記URLにアクセスしてください。 https://hlpt.benefit-one.inc/ または、

当健保組合ホームページにある

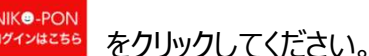

左の画面が表示されたら、事前にべネアカ ウントに登録した、 ID(メールアドレス)とパスワードでログイ ンしてください。 ① 下記URLにアクセスしてください。<br>https://hlpt.benefit-one.inc/<br>または、<br>または、<br>当健保組合ホームページにある<br>NMS-PON をクリックしてください。<br>AMS-PON をクリックしてください。<br>カントに登録した、<br>ID (メールアドレス) とパスワードでログイ<br>ンしてください。<br>※ID、パスワードがご不明の場合は<br>『<u>ログインID・パスワードがご不明な方</u>』を<br>リックしてください。<br>クリックしてく **- 2010年 - をクリックしてください。**<br>左の画面が表示されたら、事前にベネアカ<br>ウントに登録した、<br>ID (メールアドレス) とパスワードでログイ<br>ンしてください。<br>※ID、パスワードがご不明の場合は<br><u>FIグインID・パスワードがご不明な方</u>』を<br>クリックしてください。<br>クリックしてください。<br>後します。<br>後します。<br>30 ヘッダーメニューから、チャレンジ目標の<br>設定や記録の入力ができます。<br>P6〜9をご参照ください。<br>P6

※ID、パスワードがご不明の場合は 『ログインID・パスワードがご不明な方』を クリックしてください。

 $\widetilde{\left\langle \mathcal{D}\right\rangle }$   $_{\text{Q}}$  健康ポイントサイトのTOPページに遷 移します。

設定や記録の入力ができます。 P6~9をご参照ください。 リントに登録した、<br>ID (メールアドレス) とパスワードでログイ<br>シしてください。<br>※ID、パスワードがご不明の場合は<br>『<u>ログインID・パスワードがご不明な方</u>』を<br>クリックしてください。<br>クリックしてください。<br><br>多人ます。<br>BO〜9をご参照ください。<br>PG〜9をご参照ください。<br>PG〜9をご参照ください。<br>ADキャンペーン告知等のバナーが表示されます。<br>れます。 ※ID、パスワードがご不明の場合は<br>『<u>ログインID・パスワードがご不明な方</u>』を<br>クリックしてください。<br>イリックしてください。<br>移します。<br>移します。<br>BOへりをご参照ください。<br>POへりをご参照ください。<br>④ キャンペーン告知等のバナーが表示されます。<br>れます。<br>5)各種インフォメーションが掲載されます。<br>の健康管理に役立つ情報や、ポイントを ② 健康ポイントサイトのTOPページに遷<br>移します。<br>移します。<br>設定や記録の入力ができます。<br>PC〜9をご参照ください。<br>PC〜9をご参照ください。<br>④ キャンペーン告知等のバナーが表示されます。<br>おます。<br>⑤ 各種インフォメーションが掲載されます。<br>⑥ 健康管理に役立つ情報や、ポイントを<br>獲得できるコラムが掲載されます。<br>P12をご参照ください。<br>P13をご参照ください。<br>の 貯めたポイントを確認、交換できます。<br>P13をご参照くだ

れます。

⑧ P12をご参照ください。 ⑥ 健康管理に役立つ情報や、ポイントを 獲得できるコラムが掲載されます。

P13をご参照ください。

③ ヘッダーメニューから、チャレンジ目標の<br>設定や記録の入力ができます。<br>P6~9をご参照ください。<br>④ キャンペーン告知等のバナーが表示されます。<br>れます。<br>⑤ 各種インフォメーションが掲載されます。<br>⑥ 健康管理に役立つ情報や、ポイントを<br>種得できるコラムが掲載されます。<br>P12をご参照ください。<br>⑦ 貯めたポイントを確認、交換できます。<br>P13をご参照ください。<br>® サイドメニューから、チャレンジ目標や記録の確認ができます。<br>8 録の確認ができます。 P11をご参照ください。

3.ヘッダーメニュー

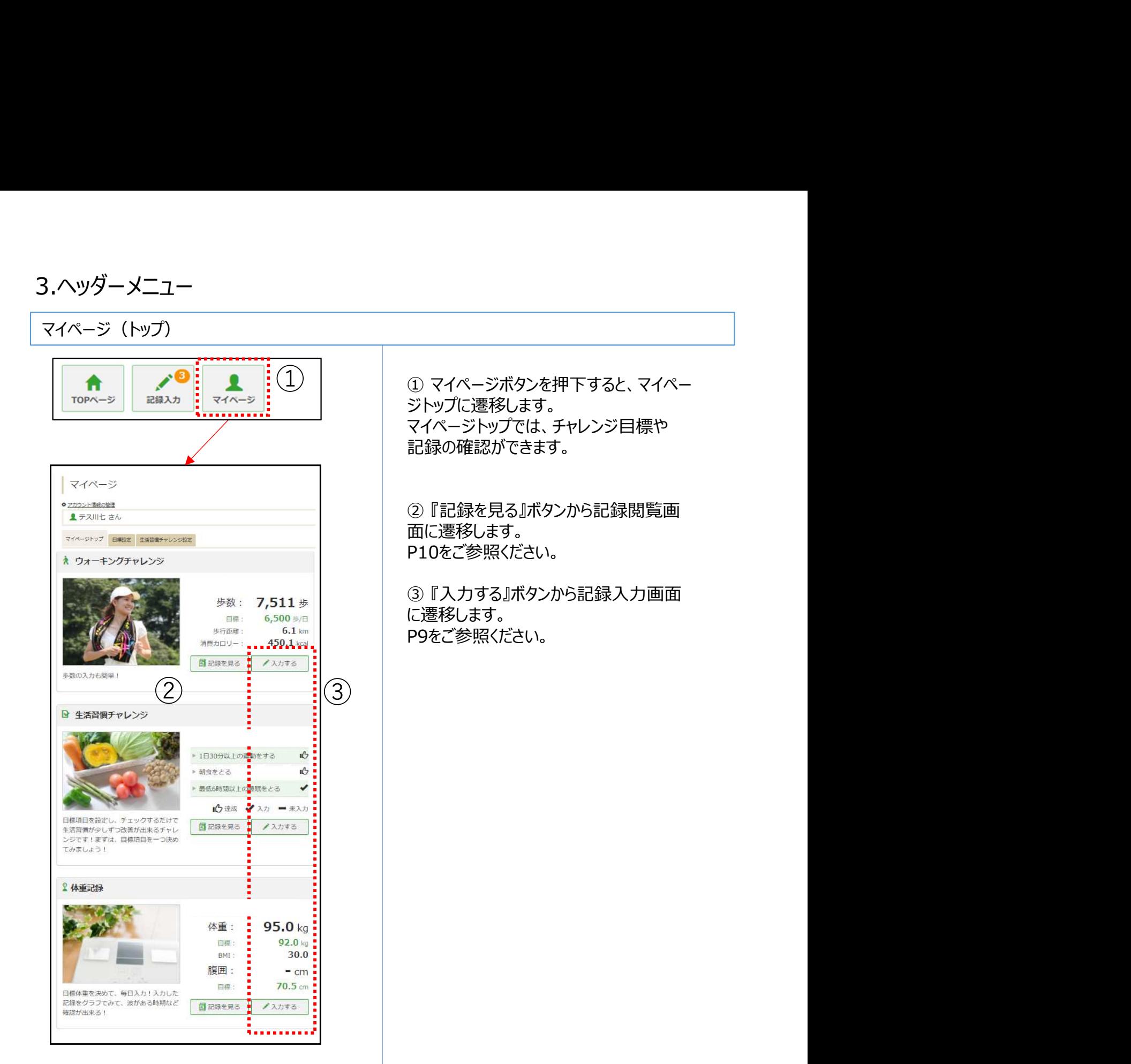

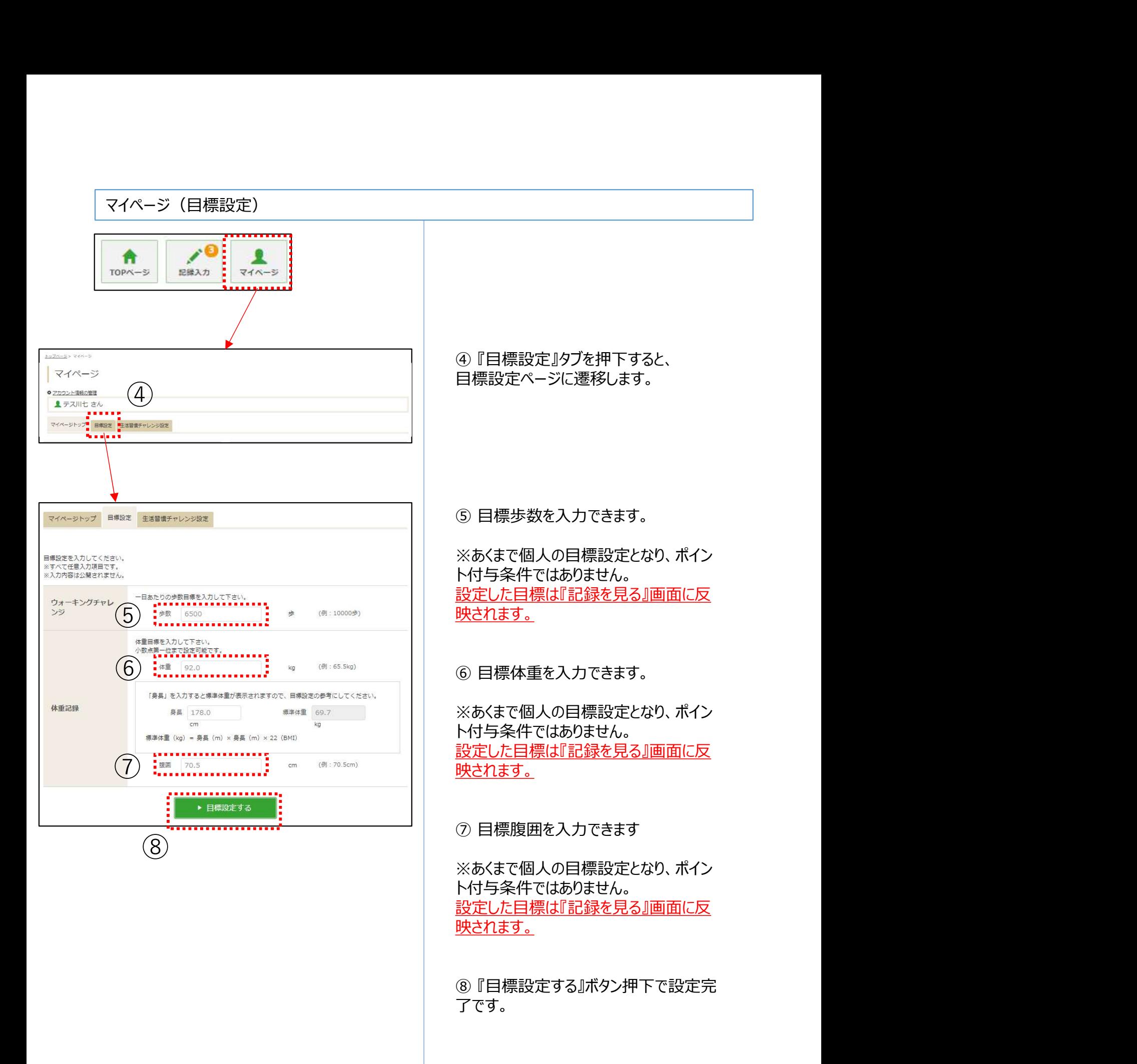

7

了です。

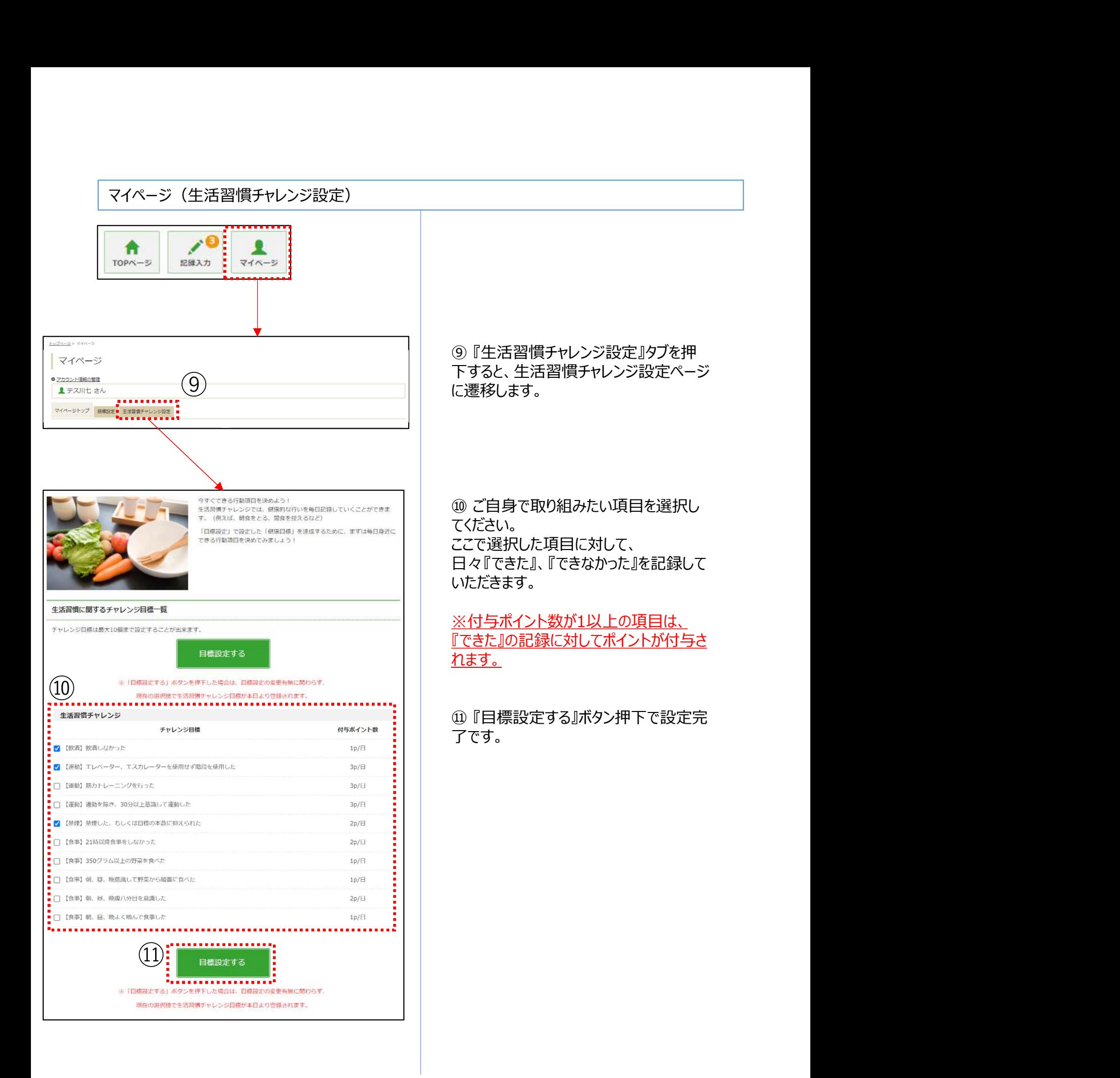

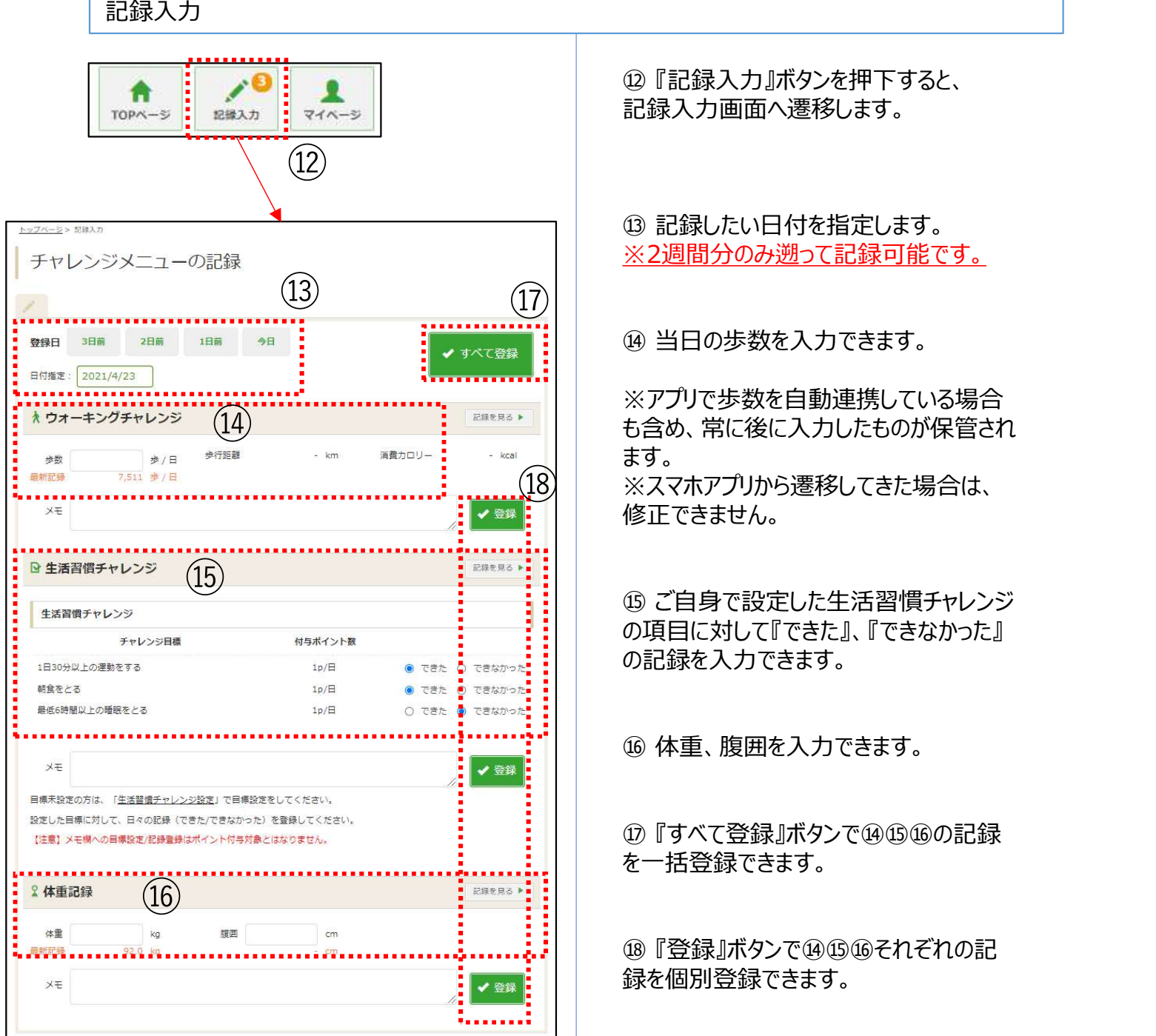

⑫ 『記録入力』ボタンを押下すると、 記録入力画面へ遷移します。

# @『記録入力』ボタンを押下すると、<br>記録入力画面へ遷移します。<br>記録入力画面へ遷移します。<br>※2週間分のみ遡って記録可能です。<br>※2週間分のみ遡って記録可能です。 ※2週間分のみ遡って記録可能です。

⑭ 当日の歩数を入力できます。

※アプリで歩数を自動連携している場合 も含め、常に後に入力したものが保管され ⑭ ます。 しゅうしゅう しゅうしゅう しゅうしょく ※スマホアプリから遷移してきた場合は、 修正できません。 ⑫ 『記録入力』ボタンを押下すると、<br>記録入力画面へ遷移します。<br>※2週間分のみ遡って記録可能です。<br>※2週間分のみ遡って記録可能です。<br>※2週間分のみ遡って記録可能です。<br>※アプリで歩数を自動連携している場合<br>まち、常に後に入力したものが保管されます。<br>まちゅ、常に後に入力したものが保管され<br>※スマホアプリから遷移してきた場合は、<br>※スマホアプリから遷移してきた場合は、<br>の頂目に対して『できた』、『できなかった』<br>の項目に対して『でき ⑭ 当日の歩数を入力できます。<br>※アプリで歩数を自動連携している場合<br>も含め、常に後に入力したものが保管され<br>ます。<br>ます。<br>まてきません。<br>修正できません。<br>りて自身で設定した生活習慣チャレンジ<br>の項目に対してできた」、『できなかった』<br>の項目に対してきます。<br>の 体重、腹囲を入力できます。<br><br>6 体重、腹囲を入力できます。 も含め、常に後に入力したものが保管され<br>ます。<br>※スマホアプリから遷移してきた場合は、<br>※スマホアプリから遷移してきた場合は、<br>修正できません。<br>の項目に対して『できた』、『できなかった』<br>の項目に対して『きます。<br>の記録を入力できます。<br><br><br><br>で「括登録できます。<br>を一括登録できます。

の項目に対して『できた』、『できなかった』 の記録を入力できます。 ⑮ ご自身で設定した生活習慣チャレンジ

⑯ 体重、腹囲を入力できます。

を一括登録できます。

録を個別登録できます。

# 4.記録閲覧

# 各種記録閲覧

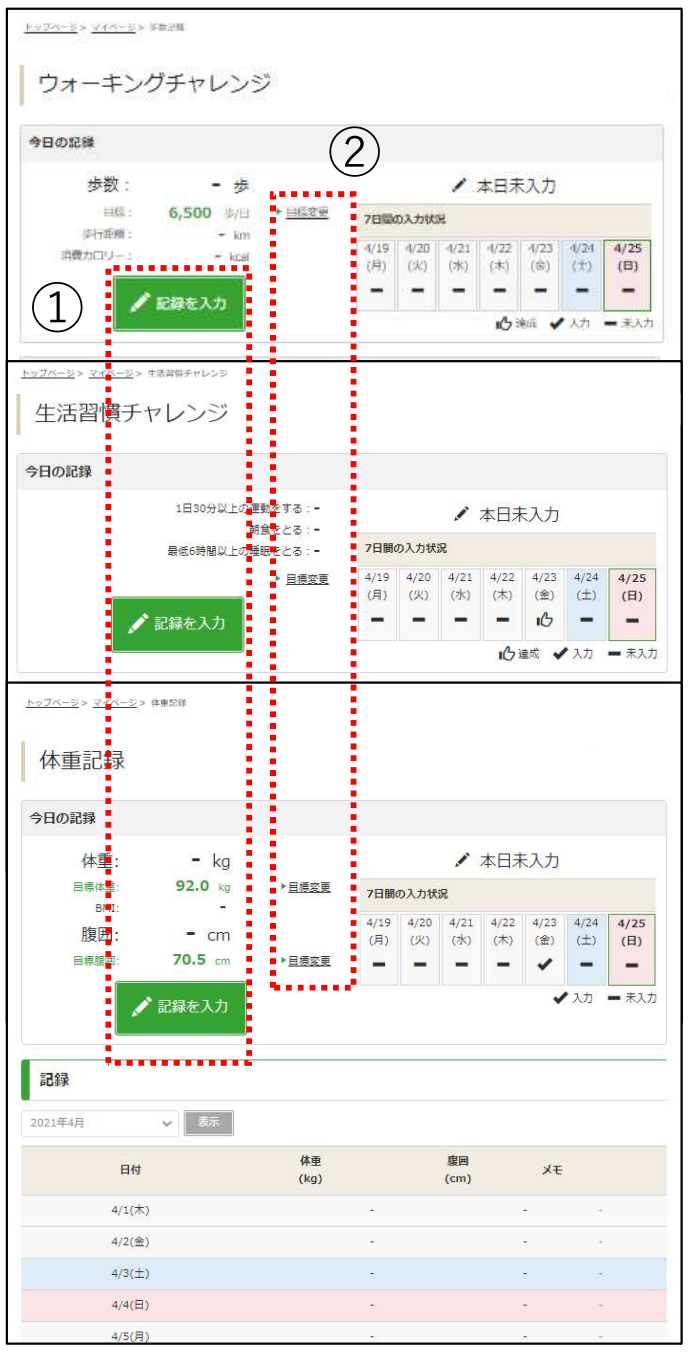

記録閲覧画面では、 各種記録が閲覧できます。

…<br>記録閲覧画面では、<br>各種記録が閲覧できます。<br>① 『記録を入力』ボタンから記録入力画<br>面へ遷移できます。<br>② 『目標変更』リンクから目標設定画面 面へ遷移できます。 記録閲覧画面では、<br>各種記録が閲覧できます。<br>① 『記録を入力』ボタンから記録入力画<br>面へ遷移できます。<br>② 『目標変更』リンクから目標設定画面<br>へ遷移できます。<br>へ遷移できます。

へ遷移できます。 ②『目標変更』リンクから目標設定画面

記録入力はP9、目標設定はP7~8を ご参照ください。

各種記録確認

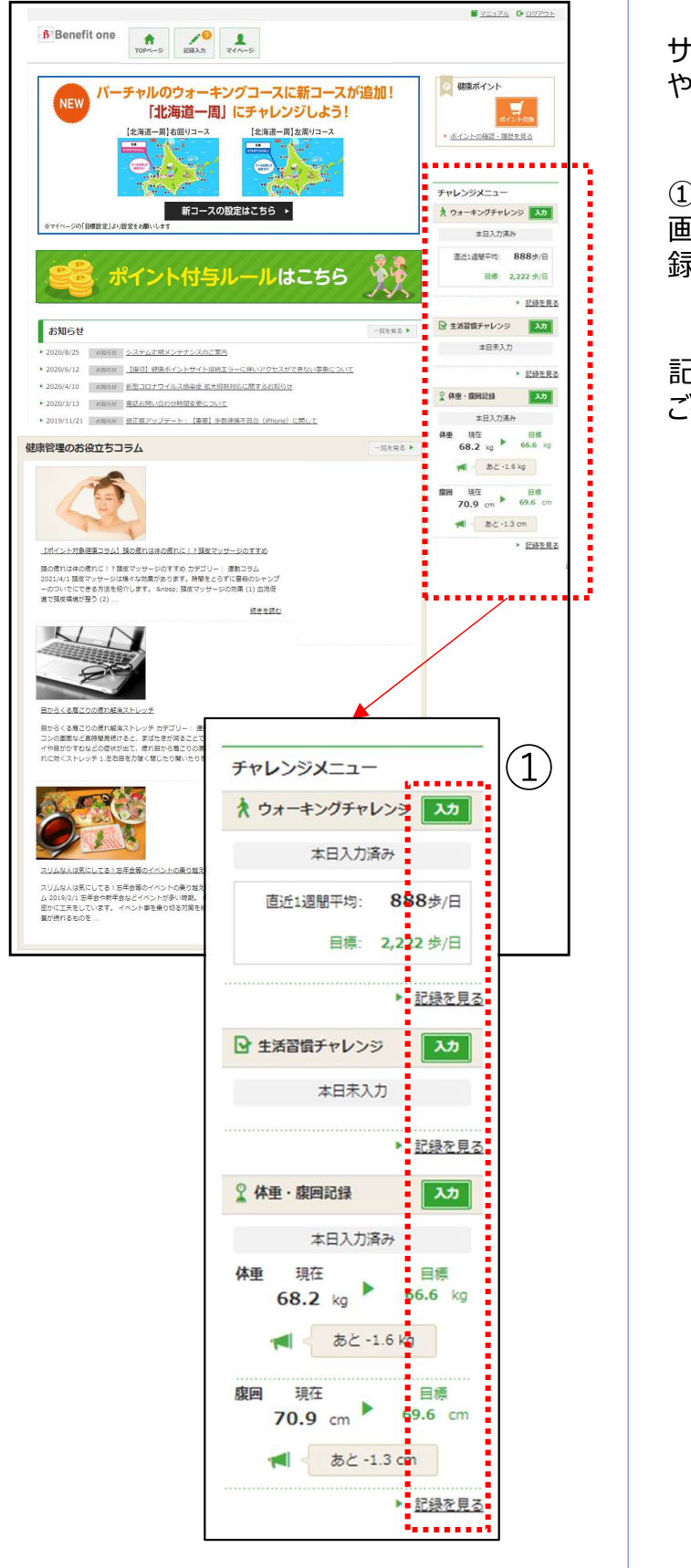

サイドメニューでは、各種チャレンジの目標 や記録を確認できます。

① サイドメニューでは、各種チャレンジの目標<br>や記録を確認できます。<br>や記録を確認できます。<br>① 『入力』ボタン押下で各種記録入力<br>画面、『記録を見る』リンク押下で各種記<br>録閲覧画面に遷移します。 画面、『記録を見る』リンク押下で各種記 録閲覧画面に遷移します。

> 記録入力はP9、記録閲覧はP10を ご参照ください。

# 6.健康記事(自己申告ボタン)

### 記事閲覧

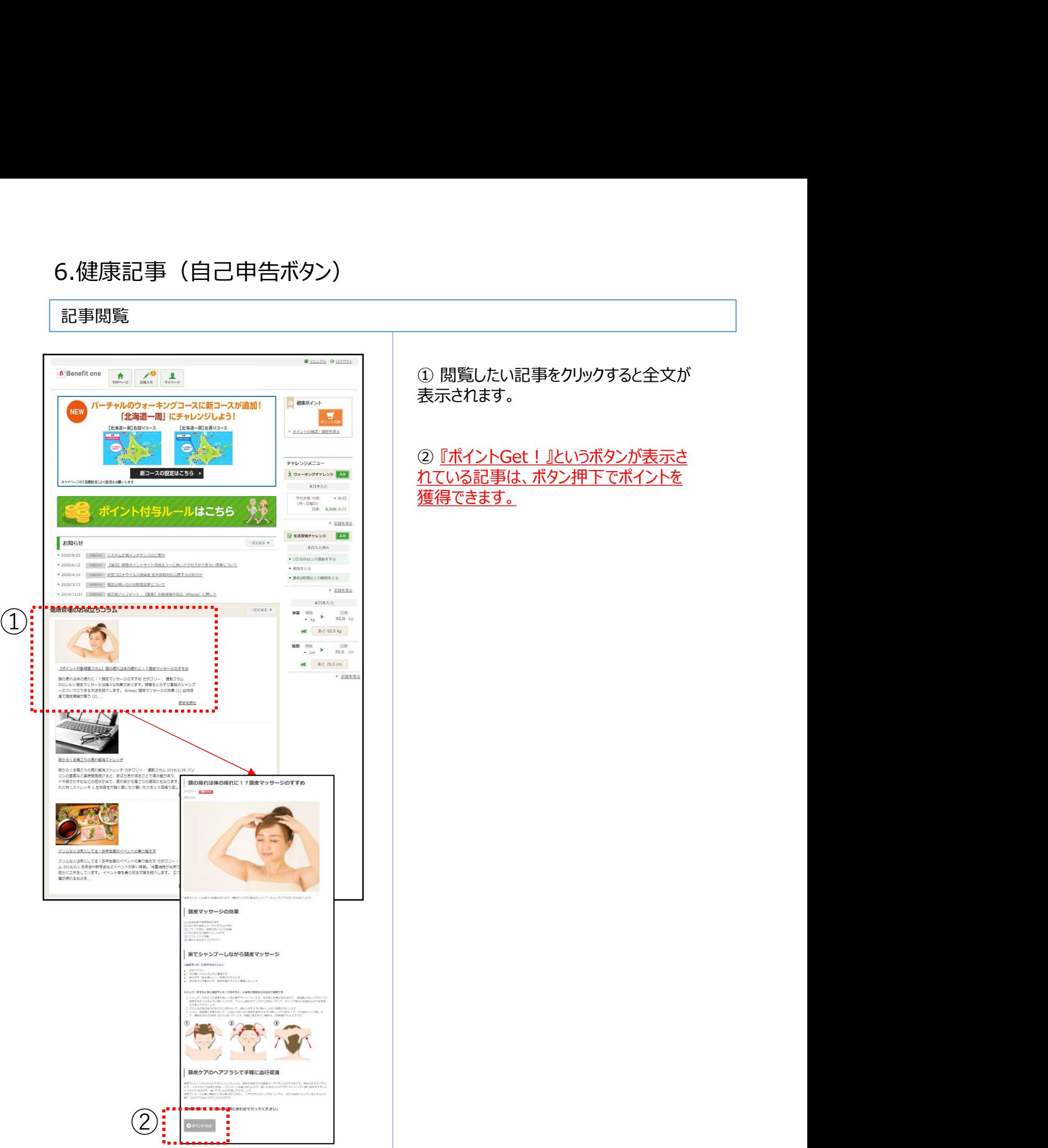

れている記事は、ボタン押下でポイントを

# 7.保有ポイント確認と商品交換

インセンティブポイントサイトへの遷移

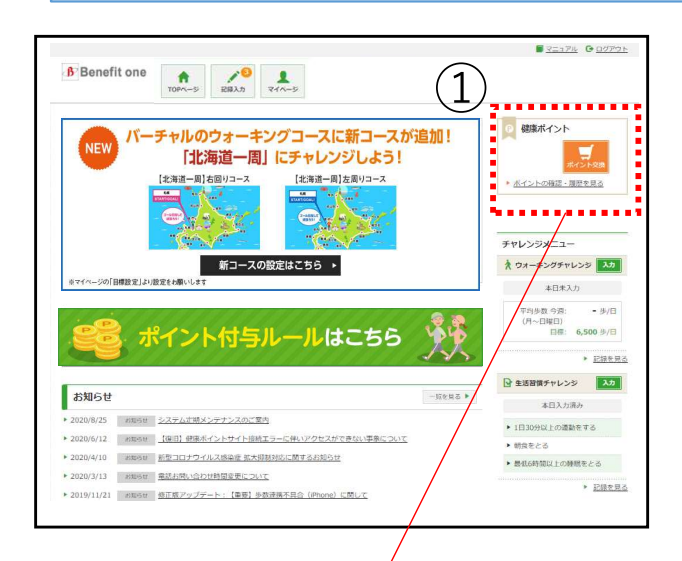

① 『ポイント交換』ボタン、もしくは『ポイン トの確認・履歴を見る』リンク押下で -<br>① 『ポイント交換』ボタン、 もしくは『ポイン<br>トの確認・履歴を見る』リンク押下で<br>ベネフィット・ワン インセンティブポイントサイ<br>トに遷移します。 トに遷移します。 ① 『ポイント交換』ボタン、もしくは『ポイン<br>トの確認・履歴を見る』リンク押下で<br>ベネフィット・ワン インセンティブポイントサイ<br>トに遷移します。<br>り<br>② 遷移先のサイトで保有ポイントの確認、<br>商品交換ができます。

商品交換ができます。

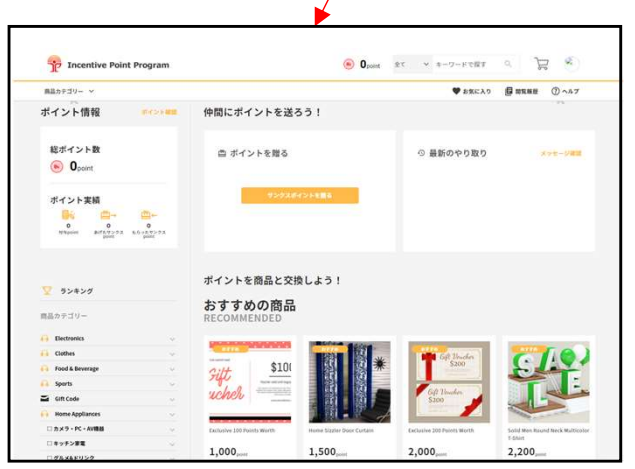

# 8.エントリー制チーム対抗ウォーキングチャレンジ

# エントリー ※キャンペーン開催時のみ、バナーが表示されます

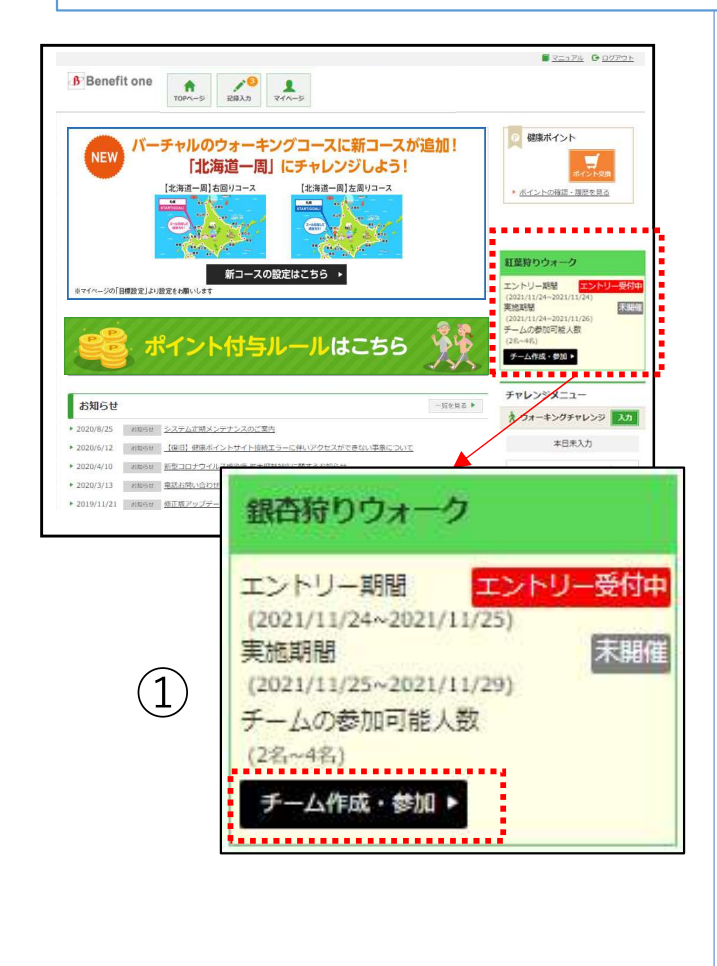

エントリー制チーム対抗ウォーキングチャレ ンジは、仲間とチームを組んで歩数を競う チャレンジキャンペーンです。ご自身でチー ムを作ってメンバーを集めるか、既存のチー ムに加入して参加します。 レンジ<br><del>これます<br>ことからサーム対抗ウォーキングチャレンジは、仲間とチームを組んで歩数を競う<br>チャレンジキャンペーンです。ご自身でチームを作ってメンバーを集めるか、既存のチームに加入して参加します。<br>ムに加入して参加します。<br>キャンペーンの開催が決まると、TOPページにバナーが表示されます。<br>ジレバナーが表示されます。<br>エントリー期間中は、バナーに『エントリー<br>受付中』と表示されます。<br>① 『チーム作成・参加』ボタンを押下し、キャン</del>

キャンペーンの開催が決まると、TOPペー ジにバナーが表示されます。 エントリー期間中は、バナーに『エントリー 受付中』と表示されます。

キャンペーンにエントリーしましょう。 チーム登録・参加画面へ遷移します。

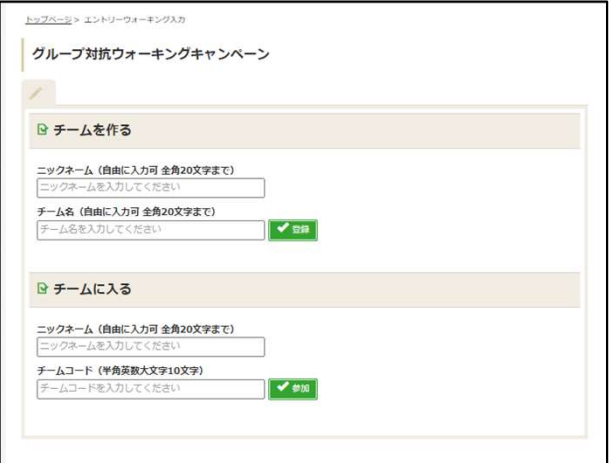

# ※エントリー完了条件について

「エントリー期間終了時に、各キャンペーン ごとに設定された最小人数以上のメン バーが参加済みのチームに所属しているこ と」が、エントリー完了の条件となります。

エントリー期間中にメンバーが脱退し、チー ムの最小人数を下回った状態でエントリー 期間が終了した場合、そのチームに参加 していた全員が未エントリー扱いとなります のでご注意ください。

# チームの新規作成

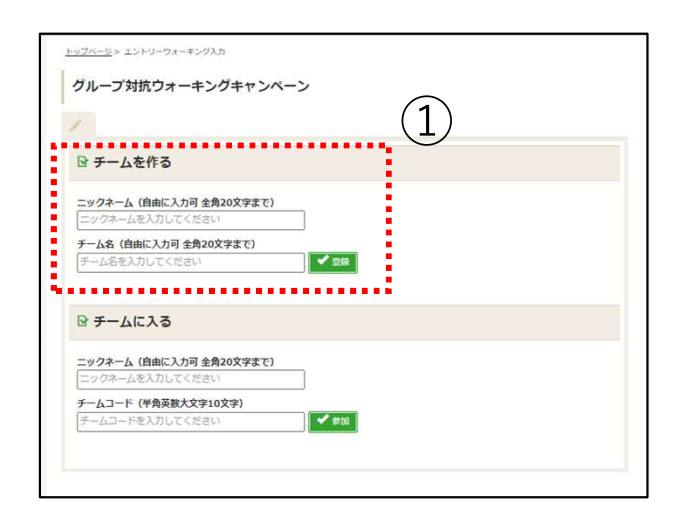

① チームページに表示するご自身のニック ネームと、作成したいチーム名を入力して 『登録』ボタンを押下してください。 ①

・ニックネーム:全角20文字まで ・チーム名:全角20文字まで

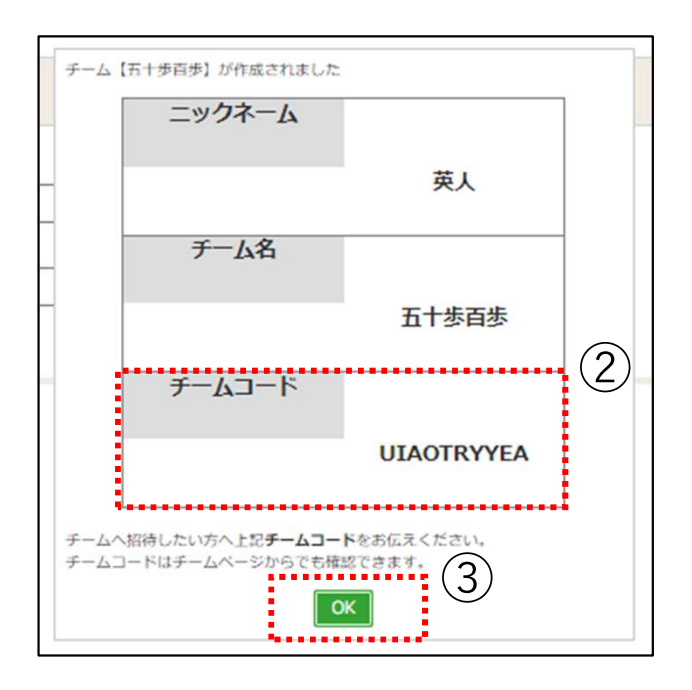

② 設定したニックネーム、作成したチーム<br>名・チームコードが表示されます。<br>チームに誘いたい方へ、チームコードをお伝<br>えください。<br>※チームコードは、後からチームページでも<br>確認できます。<br>※エントリー期間内に、キャンペーンごとに<br>設定された<u>最小人数以上のチームメン</u><br>バーが集まらなかった場合はエントリー対<br>ダーが集まらなかった場合はエントリー対<br>多外となりますのでご注意ください。<br>③ 『OK』ボタンを押下すると、TOPページ ① チームページに表示するご自身のニック<br>ネームと、作成したいチーム名を入力して<br>『登録』ボタンを押下してください。<br>・ニックネーム : 全角20文字まで<br>・チーム名 : 全角20文字まで<br>・チーム名 : 全角20文字まで<br>る・チームコードが表示されます。<br>そームロードが表示されます。<br>エームに誘いたい方へ、チームコードをお伝えください。 名・チームコードが表示されます。 チームに誘いたい方へ、チームコードをお伝 えください。

※チームコードは、後からチームページでも 確認できます。

※エントリー期間内に、キャンペーンごとに ② 設定された最小人数以上のチームメン バーが集まらなかった場合はエントリー対 象外となりますのでご注意ください。

へ遷移します。

# 既存チームに参加

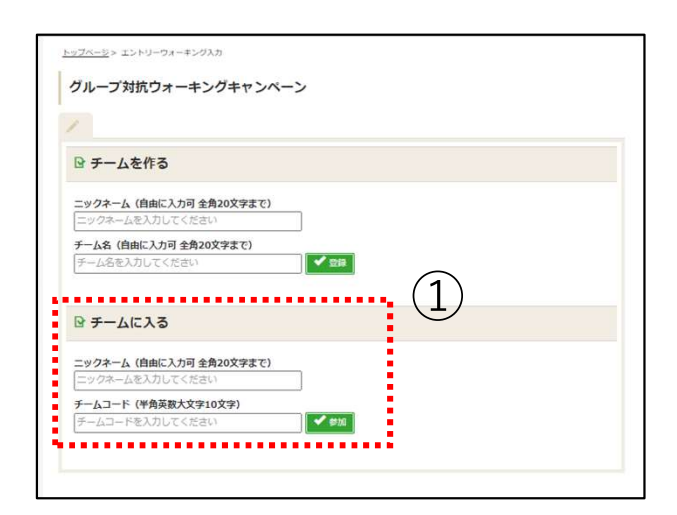

- ① チームページに表示するご自身のニック ネームと、加入したいチーム名を入力して 『登録』ボタンを押下してください。 ① チームページに表示するご自身のニック<br>ネームと、加入したいチーム名を入力して<br>『登録』ボタンを押下してください。<br>・ニックネーム : 全角20文字まで<br>・チームコード : 半角英数大文字10文<br>字<br>字
- ・ニックネーム:全角20文字まで ・チームコード:半角英数大文字10文 字 あいしょう かいしょう しゅうしょく しょうしょく ①

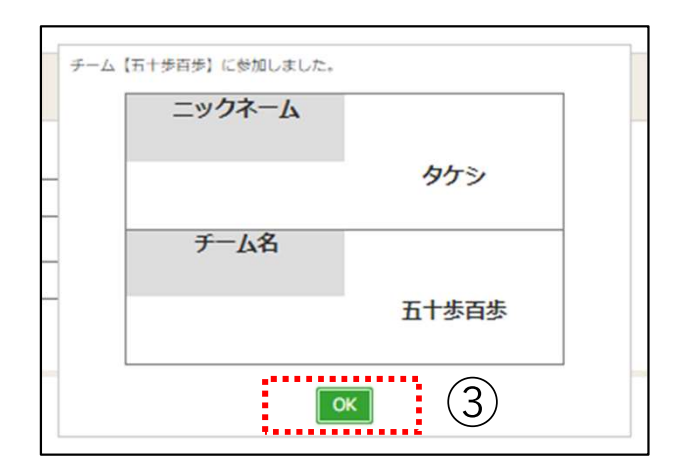

・チームコード : 半角英数大文字10文<br>字<br>字<br>② 該当チームのメンバーとして登録されま<br>す。<br>へ遷移します。 す。 しゅうしゅう しゅうしゅう しゅうしょく

へ遷移します。

チームページ確認 (キャンペーン実施期間前)

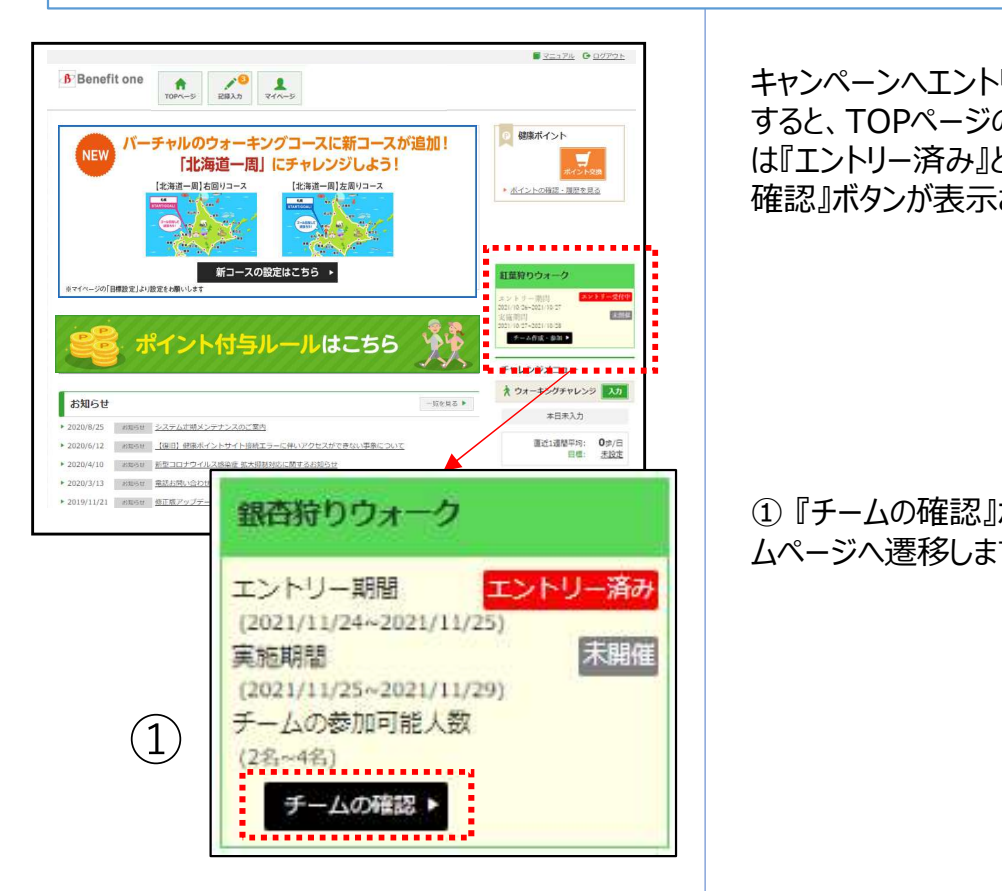

キャンペーンへエントリー(チームに参加) すると、TOPページのキャンペーンバナーに は『エントリー済み』と表示され、『チームの 確認』ボタンが表示されます。 <del>キャンペーンヘエントリー(チームに参加)</del><br>すると、TOPページのキャンペーンバナーに<br>は『エントリー済み』と表示され、『チームの<br>確認』ボタンが表示されます。<br>確認』ボタンが表示されます。<br>① 『チームの確認』ボタンを押下し、チー

ムページへ遷移します。

②

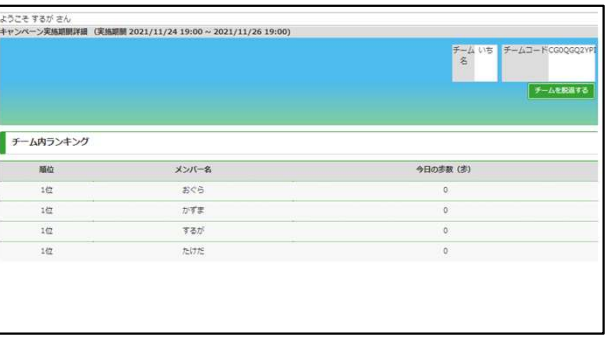

① 『チームの確認』ボタンを押下し、 チー<br>ムページへ遷移します。<br>人ページへ遷移します。<br><br>報を確認できます。<br>報を確認できます。<br>・ご自身のニックネーム 報を確認できます。

- ・ご自身のニックネーム
- ・キャンペーン実施期間
- ・チーム名
- ・チームコード
- ・その時点での参加メンバー一覧

※実施期間前のため、「今日の歩数」欄 に当日の歩数記録は反映されません。

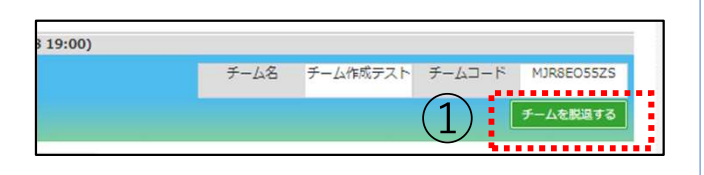

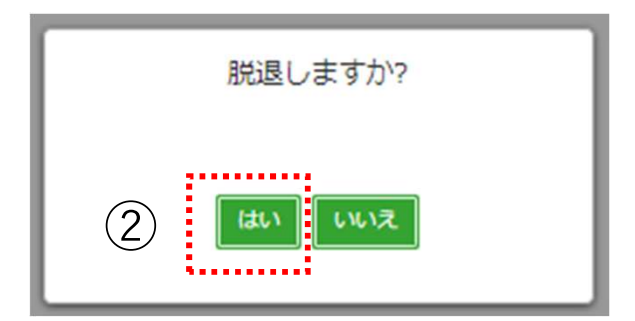

### ※チーム脱退について

<u>※チーム脱退について</u><br>① チームページ右上の、チームコード欄下<br>にある『チームを脱退する』ボタンを押下し<br>ます。 にある『チームを脱退する』ボタンを押下し ます。 ※チーム脱退について<br>① チームページ右上の、チームコード欄下<br>にある『チームを脱退する』ボタンを押下し<br>ます。<br>② 確認ダイアログで『はい』ボタンを押下<br>すると、自動でTOPページに戻り、脱退が<br>すると、自動でTOPページに戻り、脱退が ①

すると、自動でTOPページに戻り、脱退が 完了します。

#### ・脱退後は未エントリー扱いとなります。

エントリー期間中の場合のみ、チームの新 規作成、別チームへの参加、同じチーム への再参加が可能です。 エントリー期間終了後に脱退すると、該 当のウォーキングチャレンジキャンペーン 自体へ未参加扱いとなりますのでご注意 ください。

・脱退後に、チームページを確認すること はできません。

・下記の場合、チーム脱退はできません。 \*実施期間開始後、脱退によってチーム メンバー数が規定の最小人数を下回る場 合。

\*実施期間が終了した場合。

・脱退者の歩数については、チームに参加 していなかったものと見なして集計されます。

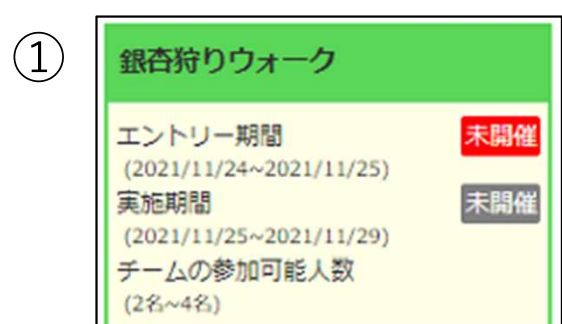

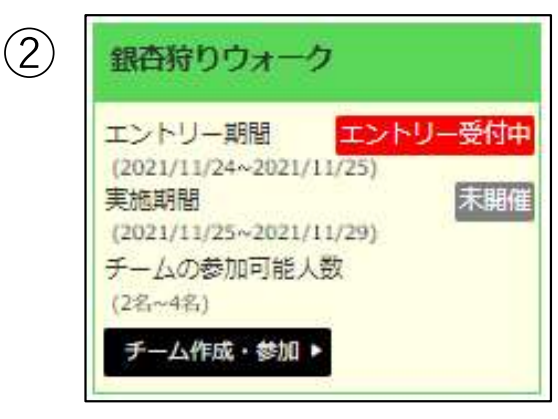

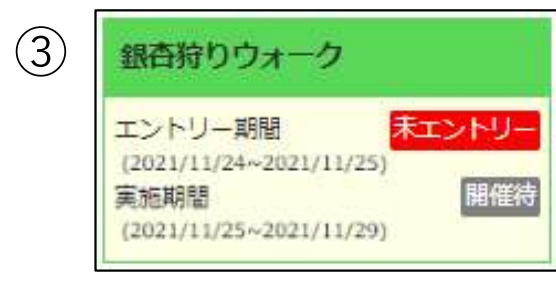

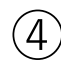

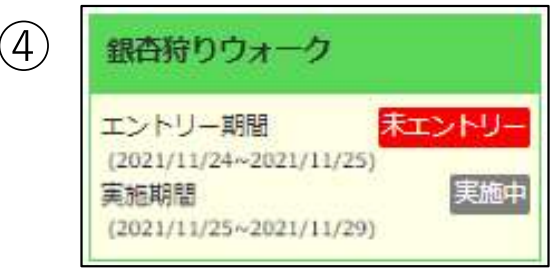

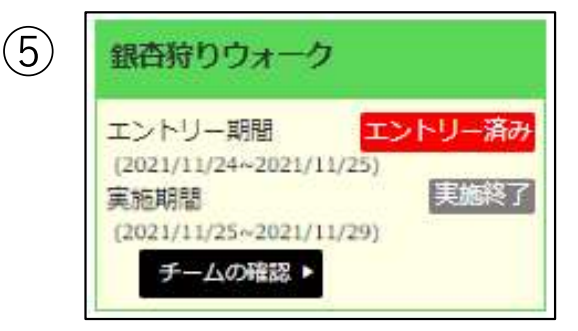

### ※キャンペーンバナーについて

キャンペーンバナーにはエントリー受付から 実施終了まで、状況に応じたステータスが 表示されます。 実施期間および表示期間が終了すると、 バナーは非表示になります。

- エントリー期間のステータス: ・未開催 ・エントリー受付中
- ・未エントリー
- ・エントリー済み

実施期間のステータス:

- ・未開催
- ・開催待
- ・実施中
- ・実施終了

押下時の遷移先: ・エントリー期間開始前(①) →画面遷移なし

・未エントリーで、エントリー期間中(2) →チーム登録・参加画面

・未エントリーで、エントリー期間終了後 (3)、4) →画面遷移なし

・エントリー済みで、期間不問 (⑤) →チームページ

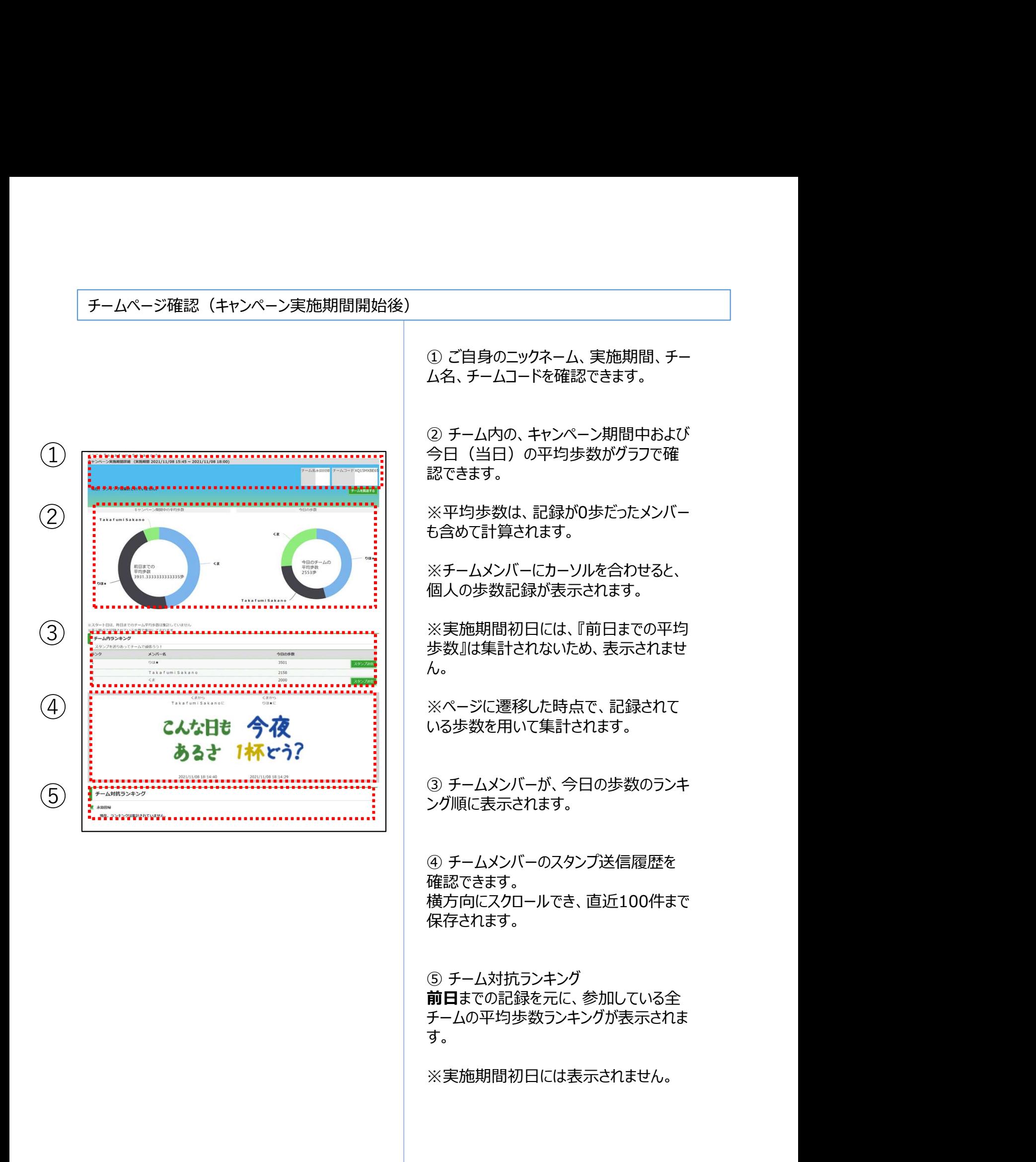

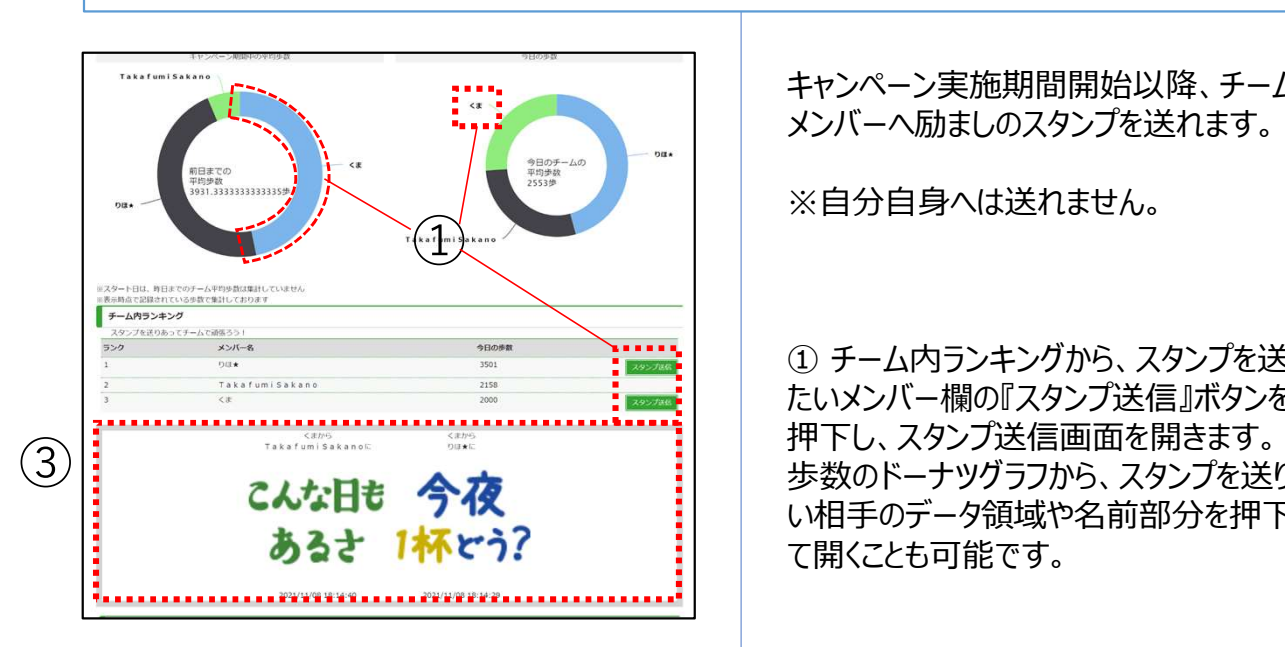

スタンプ送信

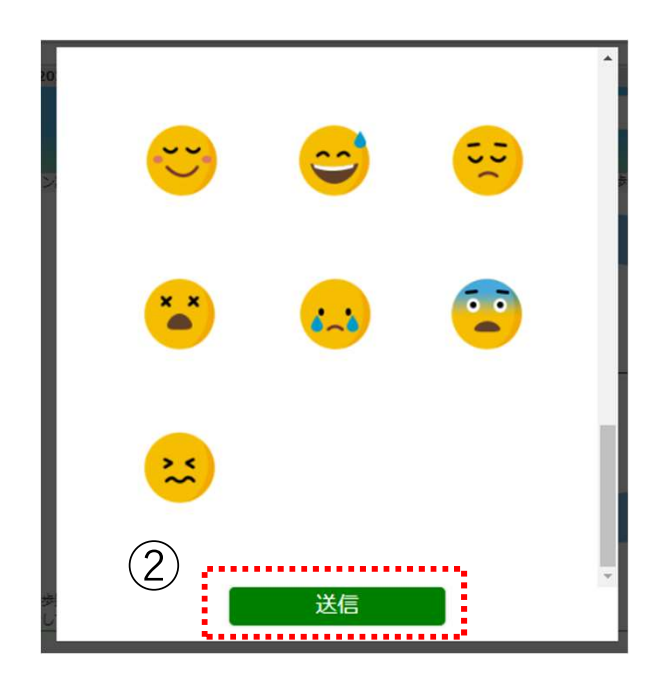

キャンペーン実施期間開始以降、チーム メンバーへ励ましのスタンプを送れます。

※自分自身へは送れません。

キャンペーン実施期間開始以降、チーム<br>メンバーへ励ましのスタンプを送れます。<br>※自分自身へは送れません。<br>※自分自身へは送れません。<br>たいメンバー欄の『スタンプ送信』ボタンを<br>たいメンバー欄の『スタンプ送信画面を開きます。<br>押下し、スタンプ送信画面を開きます。<br>200ドーデックの試から、スタンプを送りた たいメンバー欄の『スタンプ送信』ボタンを 押下し、スタンプ送信画面を開きます。 歩数のドーナツグラフから、スタンプを送りた い相手のデータ領域や名前部分を押下し て開くことも可能です。 キャンペーン実施期間開始以降、チーム<br>メンバーへ励ましのスタンプを送れます。<br>※自分自身へは送れません。<br>※自分自身へは送れません。<br>① チーム内ランキングから、スタンプを送り<br>たいメンバー欄の『スタンプ送信画で開きます。<br>押下し、スタンプ送信画面を開きます。<br>歩数のドーナツグラから、スタンプを送りた<br>い相手のデータ領域や名前部分を押下し<br>て開くことも可能です。<br>② 全34種から送りたいスタンプを選択し、<br>『送信』ボタンを押下します。

『送信』ボタンを押下します。

③ 送信履歴欄に、送った方・送られた方 のニックネーム、送信日時と共にスタンプが 表示されます。

# スタンプ一覧

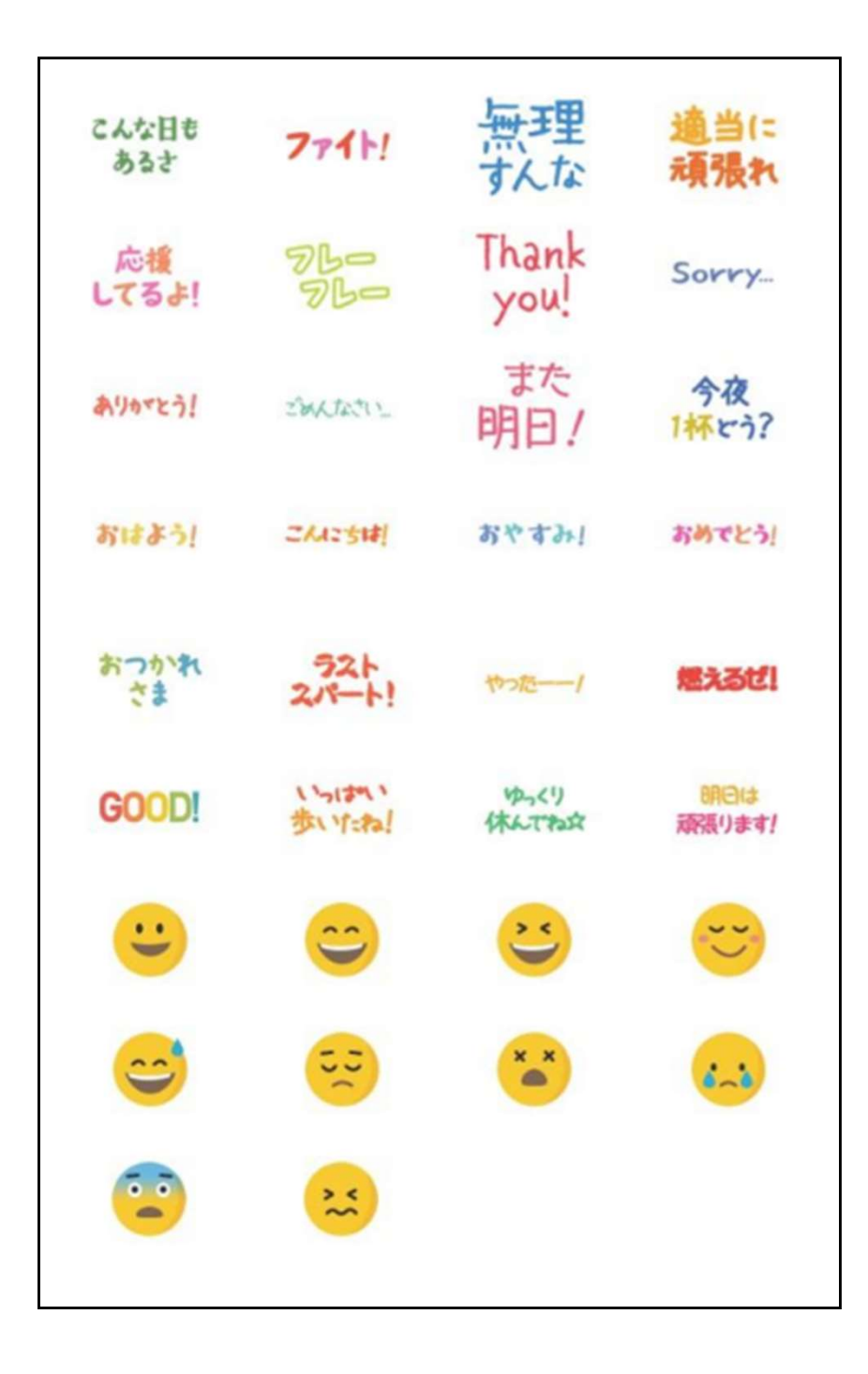

# アプリのインストール

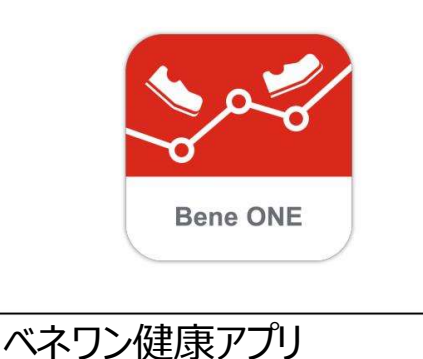

 $\overline{Q}$ 

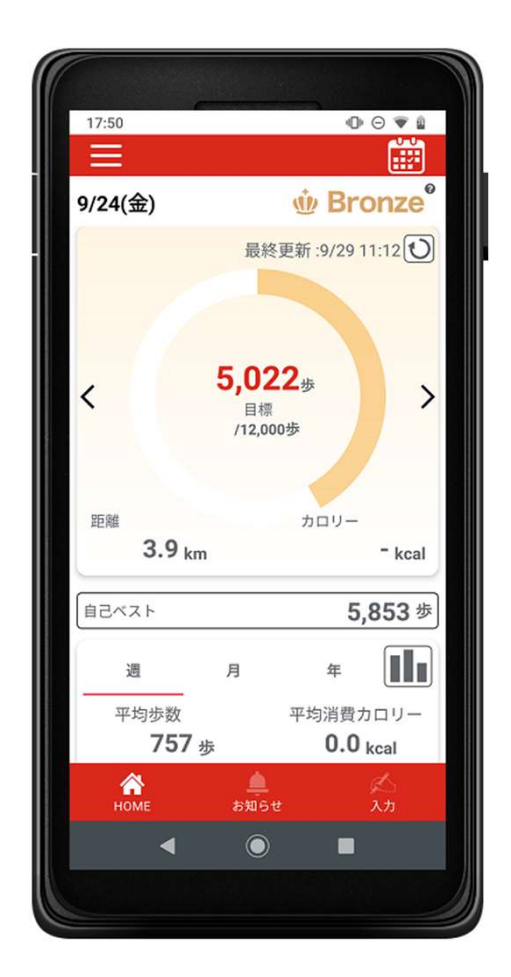

# 『ベネワン健康アプリ』では、

・Google Fit(AndroidOS)、ヘルスケア (iOS)と連携して、日々の歩数を自動記 録 こうしょう しょうしょう しょうしょく しょうしょく

・チャレンジ状況をグラフで確認 ・血圧や睡眠時間も合わせて記録 など、様々な機能を無料で利用できます。

① iPhoneをご利用の方はApp Store、 Androidをご利用の方はGoogle Play で、 『ベネワン健康アプリ』と検索します。 もしくは下記QRコードを読み取ります。

② インストールを実行し、 ご使用中のベネアカウントでログインしてく ださい。

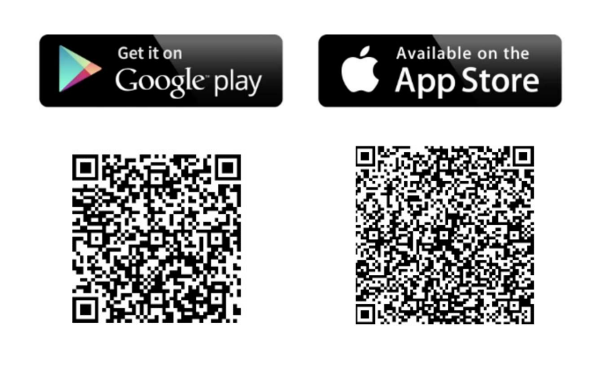

# 10.外部サイト連携(ソーシャルログイン)

# 外部サイト連携設定

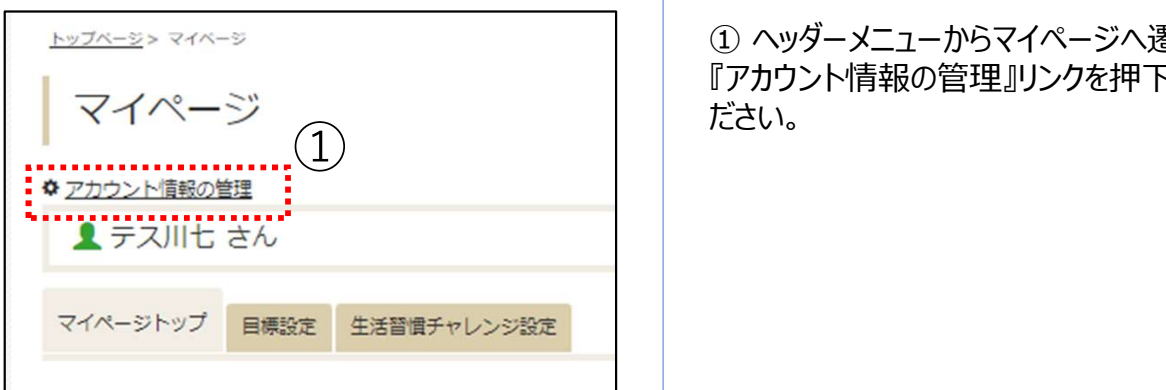

お持ちのYahoo! JAPAN ID、もしくは Googleアカウントを利用して、健康ポイン トサイトを始めとしたベネフィット・ワン各 サービスへログインすることが可能です。 -<br>お持ちのYahoo! JAPAN ID、もしくは<br>Googleアカウントを利用して、健康ポイン<br>トサイトを始めとしたベネフィット・ワン各<br>サービスへログインすることが可能です。<br>① ヘッダーメニューからマイページへ遷移し、<br>① ヘッダーメニューからマイページへ遷移し、<br>『アカウント情報の管理』リンクを押下してく

『アカウント情報の管理』リンクを押下してく ださい。

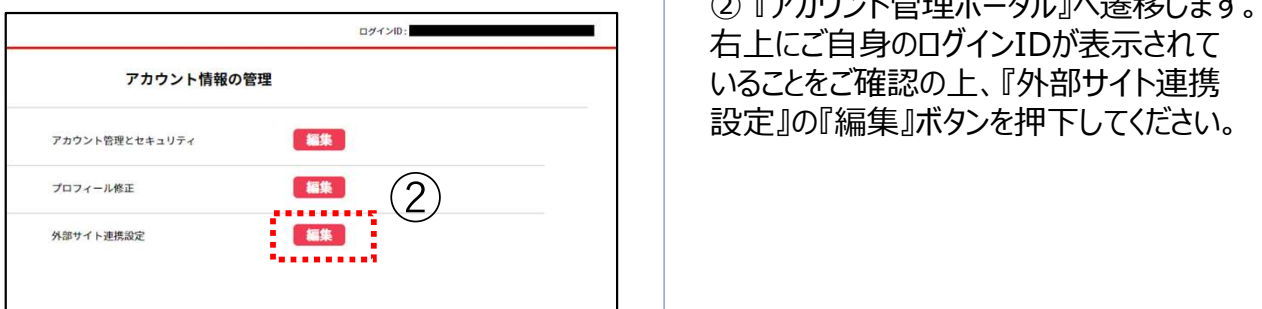

Googleアカウントを利用して、健康ポイン<br>トサイトを始めとしたベネフィット・ワン各<br>サービスへログインすることが可能です。<br>① ヘッダーメニューからマイページへ遷移し、<br>『アカウント情報の管理』リンクを押下してく<br>ださい。<br>ださい。<br>る「アカウント管理ポータル』へ遷移します。<br>右上にご自身のログインIDが表示されて<br>いることをご確認の上、『外部サイト連携<br>いることをご確認の上、『外部サイト連携 右上にご自身のログインIDが表示されて いることをご確認の上、『外部サイト連携 設定』の『編集』ボタンを押下してください。 ② 『アカウント管理ポータル』へ遷移します。<br>右上にご自身のログインIDが表示されて<br>いることをご確認の上、『外部サイト連携<br>設定』の『編集』ボタンを押下してください。<br>設定』の『編集』ボタンを押下してください。<br>サイトを選択し、『連携設定』ボタンを押<br>トしてください。

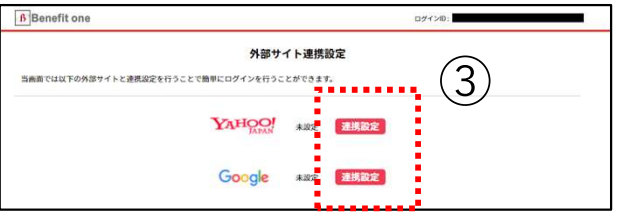

サイトを選択し、『連携設定』ボタンを押 下してください。

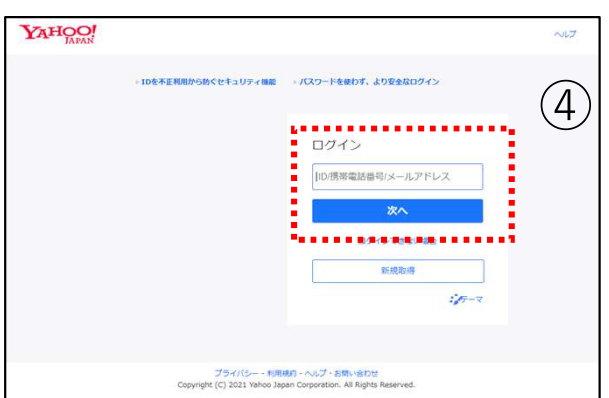

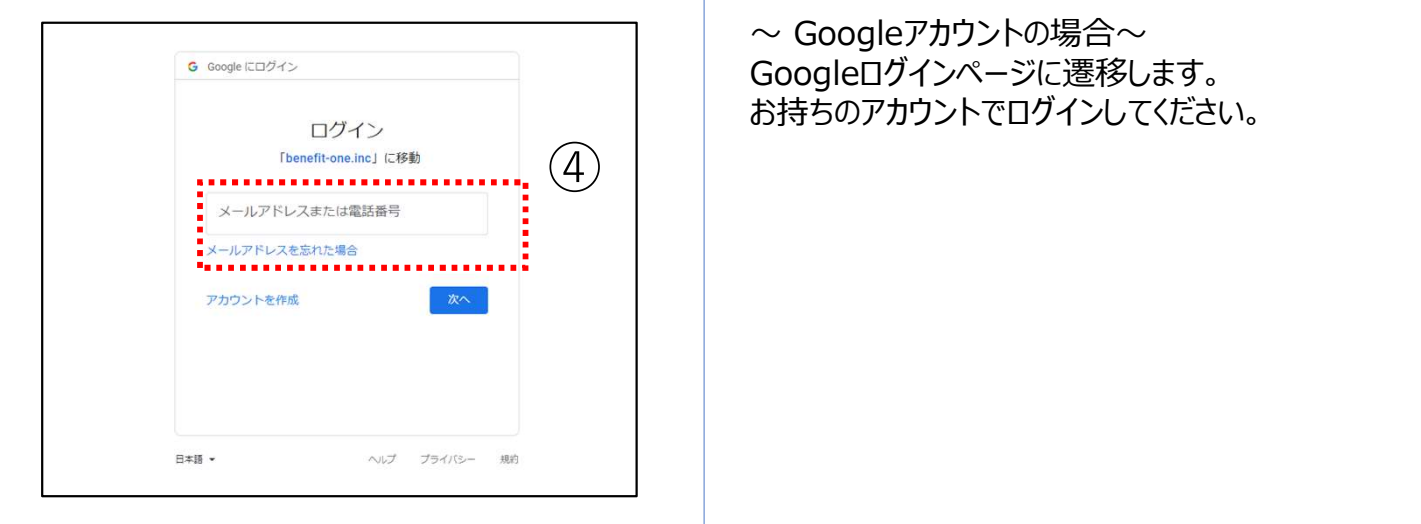

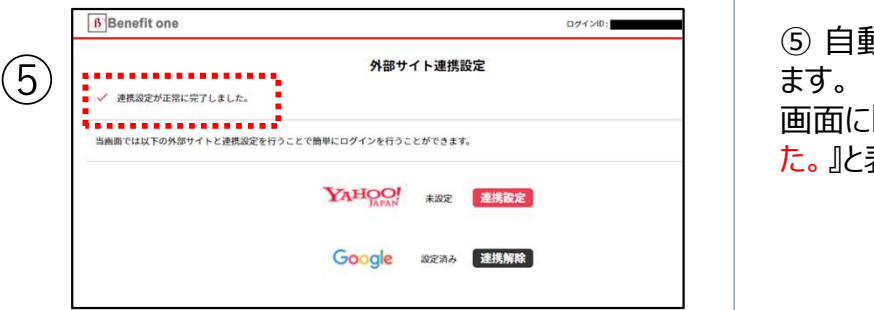

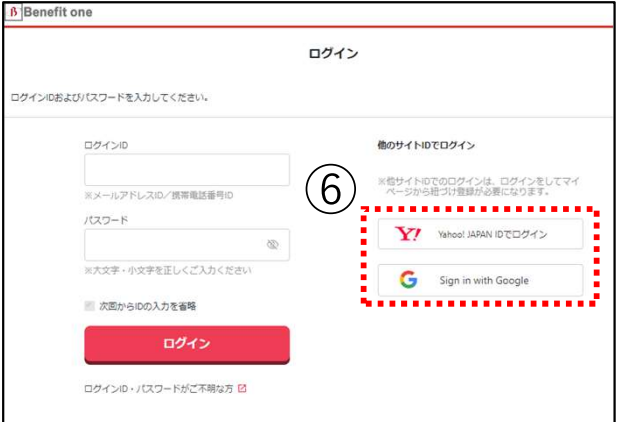

④  $\sim$  Yahoo!アカウントの場合 $\sim$ (4) インプロトロピック・カランドの場合<br>
Yahoo! JAPANログインページに遷移し ます。 お持ちのアカウントでログインしてください。

> $\sim$  Googleアカウントの場合 $\sim$ Googleログインページに遷移します。 お持ちのアカウントでログインしてください。

~ GoogleDカウントの場合~<br>Googleログインページに遷移します。<br>お持ちのアカウントでログインしてください。<br>きます。<br>この<br>ます。<br>画面に『<u>連携設定が正常に完了しまし</u><br>た。」と表示されていれば、設定完了です。 ます。 しゅうしゅう しゅうしゅう しゅうしょく 画面に『連携設定が正常に完了しまし た。』と表示されていれば、設定完了です。 ⑤ 自動で『外部サイト連携設定』に戻り<br>ます。<br>画面に『<u>連携設定が正常に完了しまし</u><br><br>た。』と表示されていれば、設定完了です。<br>でログイン画面の『Yahoo! JAPAN ID<br>でログイン』ボタン、もしくは『Sign in with<br>Google』ボタンから、ソーシャルログインを<br>ご利用ください。

でログイン』ボタン、もしくは『Sign in with Google』ボタンから、ソーシャルログインを ご利用ください。

※引き続き、ベネアカウントを使用したログ インも可能です。

# 外部サイト連携解除

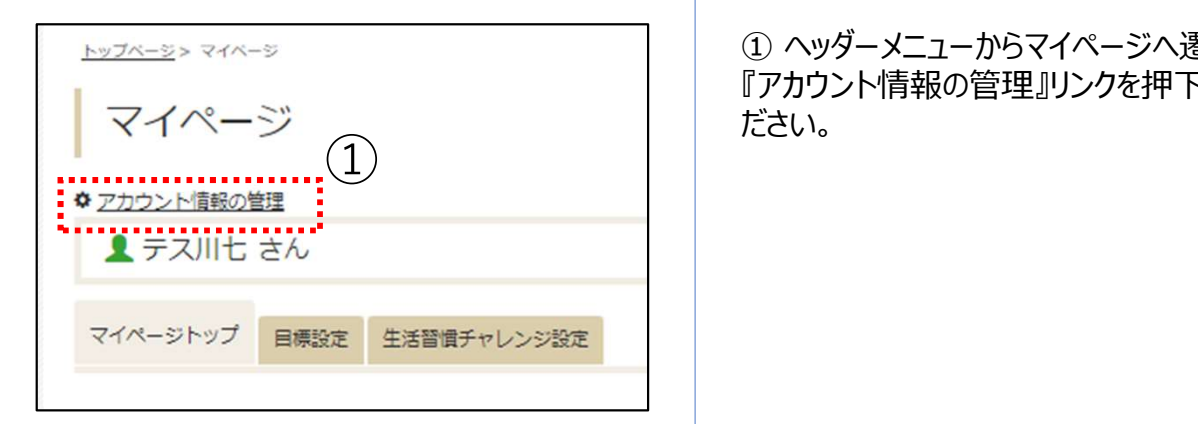

① ヘッダーメニューからマイページへ遷移し、 『アカウント情報の管理』リンクを押下してく ださい。

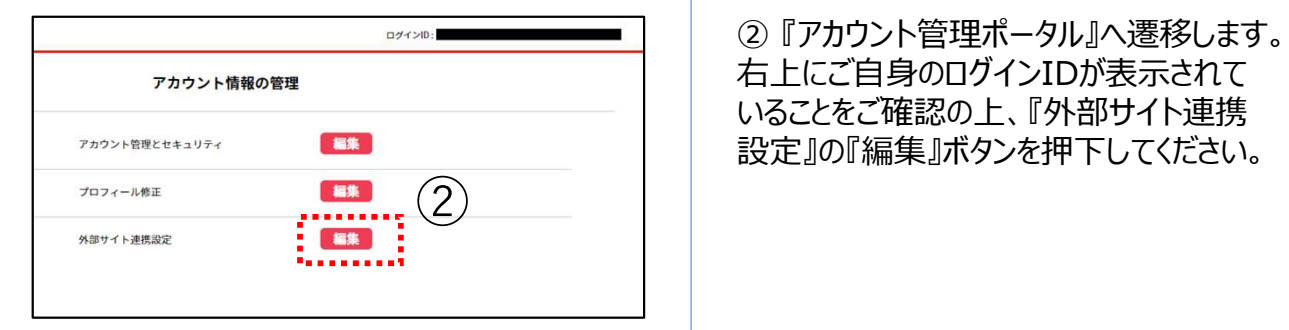

① ヘッダーメニューからマイページへ遷移し、<br>『アカウント情報の管理』リンクを押下してく<br>ださい。<br>ださい。<br>る「アカウント管理ポータル』へ遷移します。<br>右上にご自身のログインIDが表示されて<br>いることをご確認の上、『外部サイト連携<br>いることをご確認の上、『外部サイト連携 右上にご自身のログインIDが表示されて いることをご確認の上、『外部サイト連携 設定』の『編集』ボタンを押下してください。 ② 『アカウント管理ポータル』へ遷移します。<br>右上にご自身のログインIDが表示されて<br>いることをご確認の上、『外部サイト連携<br>設定』の『編集』ボタンを押下してください。<br>設定』の『編集』ボタンを押下してください。<br>グイン設定を解除したい外部サイトの『連<br>携解除』ボタンを押下してください。

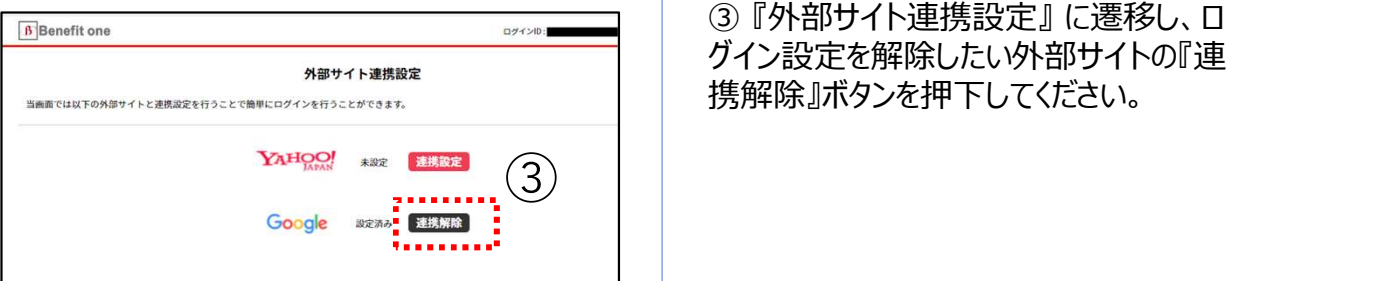

**B** Benefit one ログインID: ④外部サイト連携設定 . . . . . . . . . . . √ 連携解除が正常に完了しました。 . . . . . . . . . . . . . . . . 当画面では以下の外部サイトと連携設定を行うことで簡単にログインを行うことができます。 YAHOO! 未設定 連携設定 Google \*\*\* 連携設定

グイン設定を解除したい外部サイトの『連 携解除』ボタンを押下してください。 いることをご確認の上、『外部サイト連携<br>設定』の『編集』ボタンを押下してください。<br>グイン設定を解除したい外部サイトの『連<br>グイン設定を解除したい外部サイトの『連<br>携解除』ボタンを押下してください。<br><br>り<br>した。』と表示されれば、設定解除完了です。<br>っ。

した。』と表示されれば、設定解除完了で す。 しゅうしゅう しゅうしゅう しゅうしょく

※連携解除後はベネアカウントでのみログ イン可能となりますので、ご注意ください。